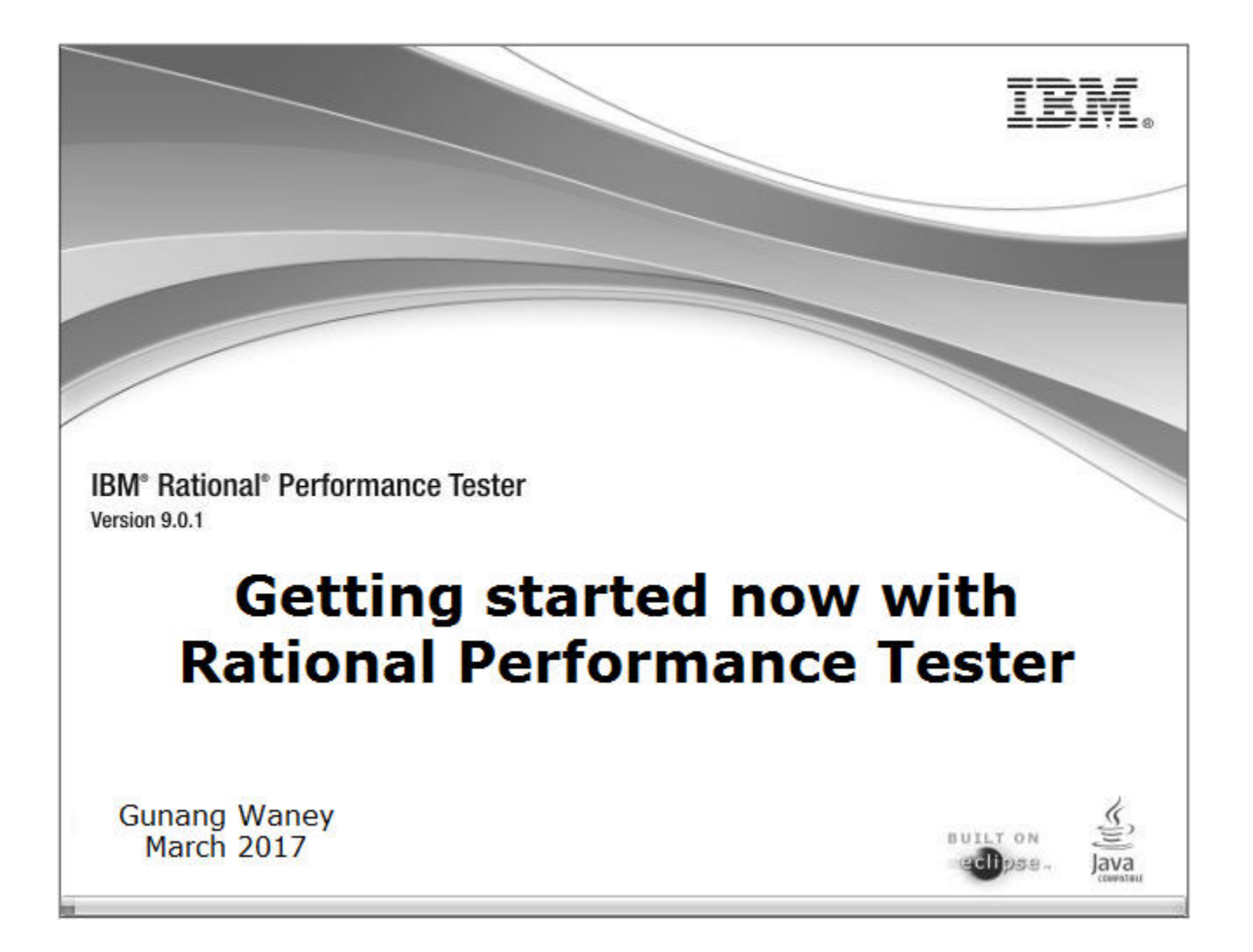

# **Getting started now with Rational Performance Tester 9.1.0**

# **Contents**

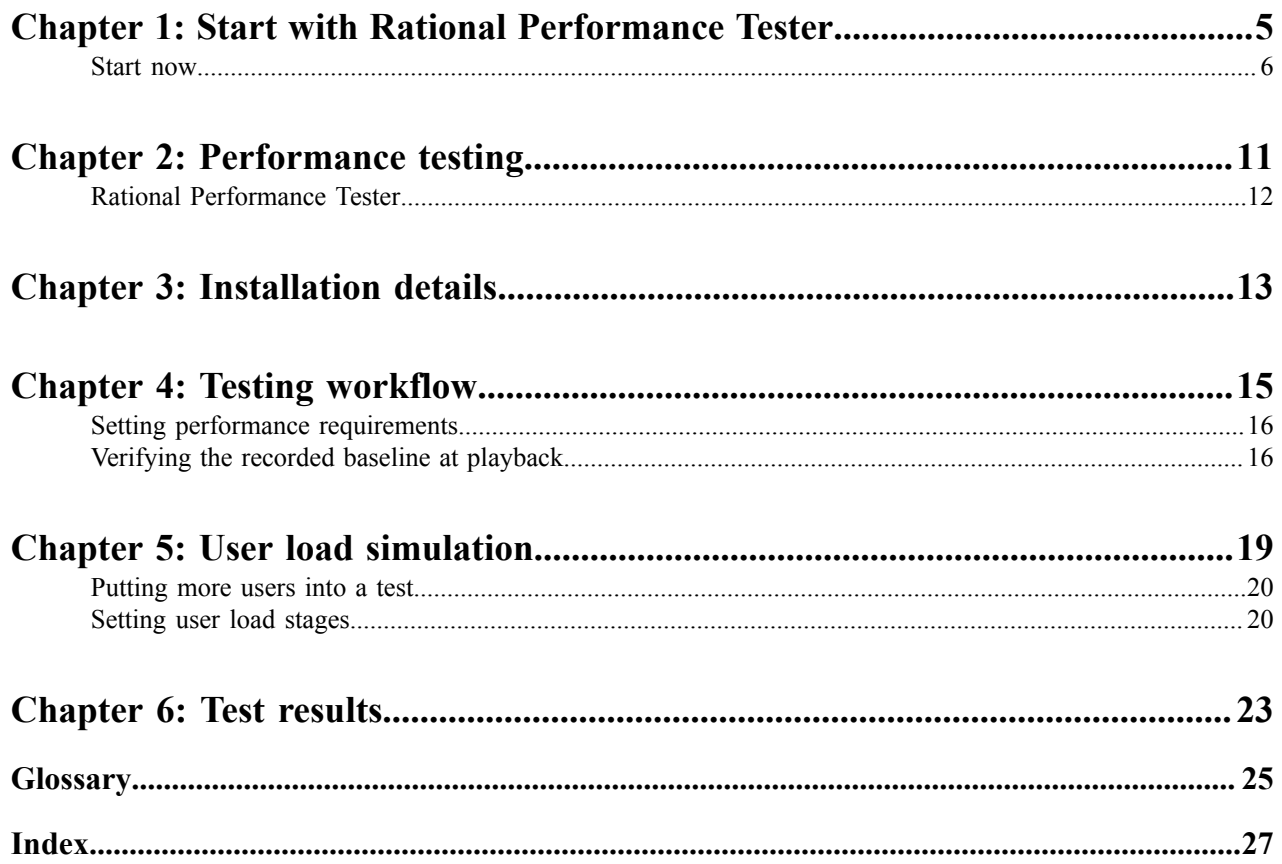

# <span id="page-4-0"></span>**Start with Rational Performance Tester**

### **Topics:**

• [Start now](#page-5-0)

Start now with *performance testing* with Rational Performance Tester. Download and install the Rational Performance Tester *[Starter Edition](https://www.ibm.com/developerworks/downloads/r/rpt/)*.

#### **Related tasks**

*[Putting](#page-19-0) more users into a test* on page 20 *Verifying the recorded baseline at [playback](#page-15-1)* on page 16 *Setting performance [requirements](#page-15-0)* on page 16

### <span id="page-5-0"></span>**Start now**

- **1.** Download and install *Rational Performance [Tester Starter Edition](https://www.ibm.com/developerworks/downloads/r/rpt/)*.
- **2.** Start Rational Performance Tester.
- **3.** Close the **Welcome** screen.
- **4.** Click **File** > **New** > **Performance Test Project**..
- **5.** Enter a project name, any name, in the **New Project** window; then, click **Finish**.

<span id="page-5-2"></span>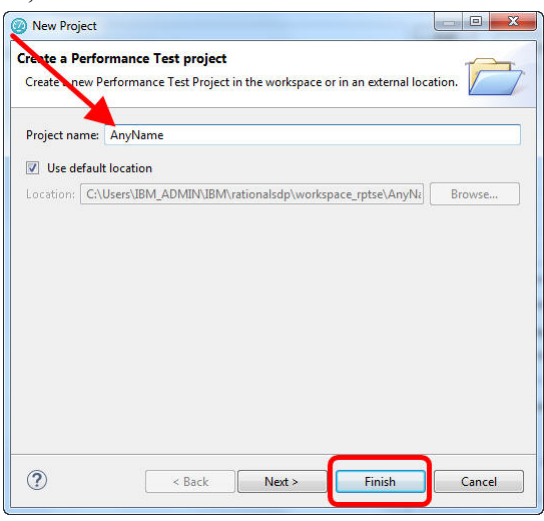

<span id="page-5-1"></span>**6.** Click **HTTP Test** in **New Test From Recording**; then, click **Next**.

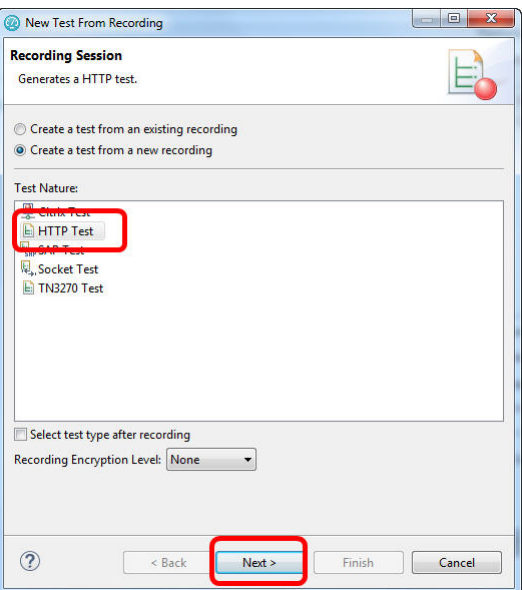

**7.** Enter a test name, any name. Then, click **Next**.

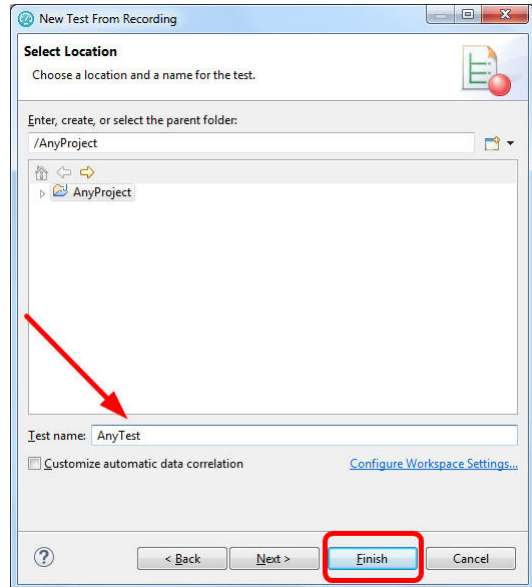

**8.** Click on Microsoft Internet Explorer or your default browser. Then, click **Finish**.

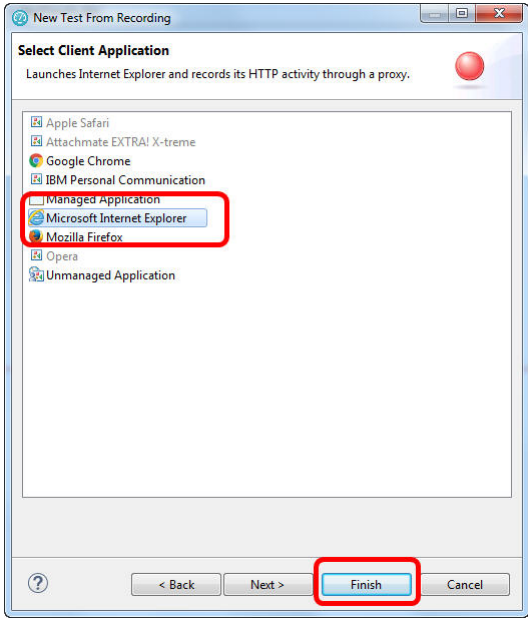

**9.** Wait until the browser opens with **Welcome to HTTP Test Recording**.

**10.** Enter your company's home page in the address field. "YourCompany.com"

**11.** Open any other page from the home page.

**12.** Close the browser (all tabs) after that page loaded fully.,

**13.** Click **Finish** in the **Domains Selection** window.

<span id="page-6-0"></span>**14.** Wait until the test generation completes.

**15.** Click **Open test**; then, click **No** in the **Test Editor** dialog box.

**16.** Click **Run** > **Run**; then, click **Yes** to **Confirm Perspective Switch**.

**17.** Maximize the lower left quadrant.

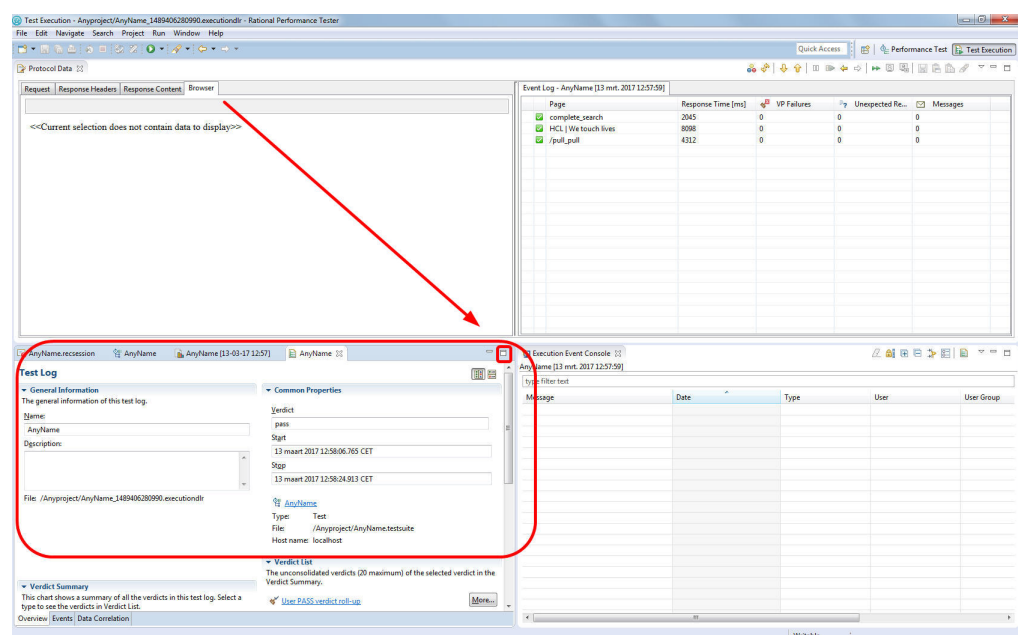

**18.** Wait until the test completes. The indicator **Complete** must be green.

Ignore any correlation error message for now.

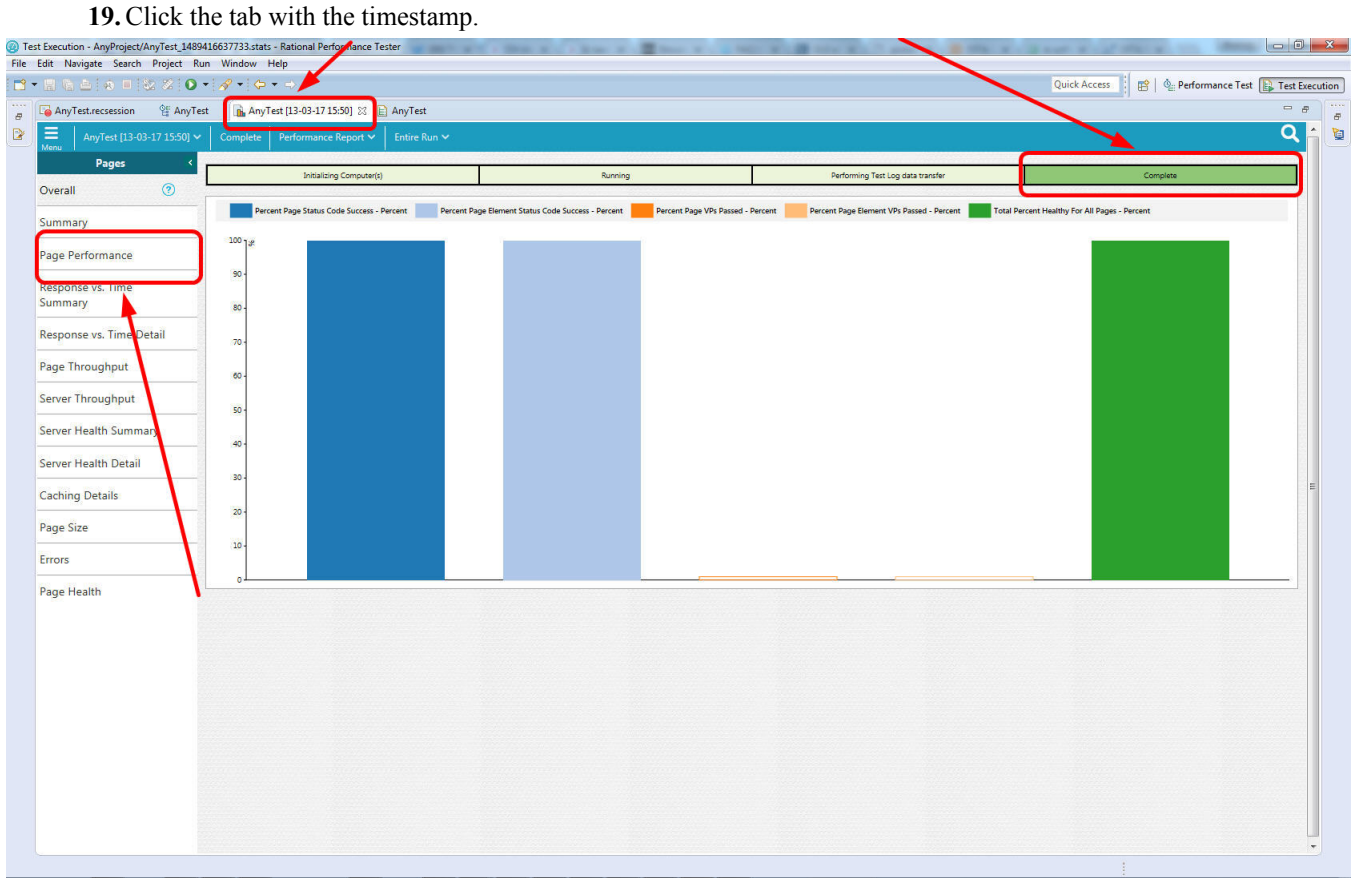

#### <span id="page-7-0"></span>**20.** Click **Page Performance** on the left side.

**21.** Review the graph of the **Average Page Response Time for Run.** See figure.

The response time of the first page is greater than the second page.

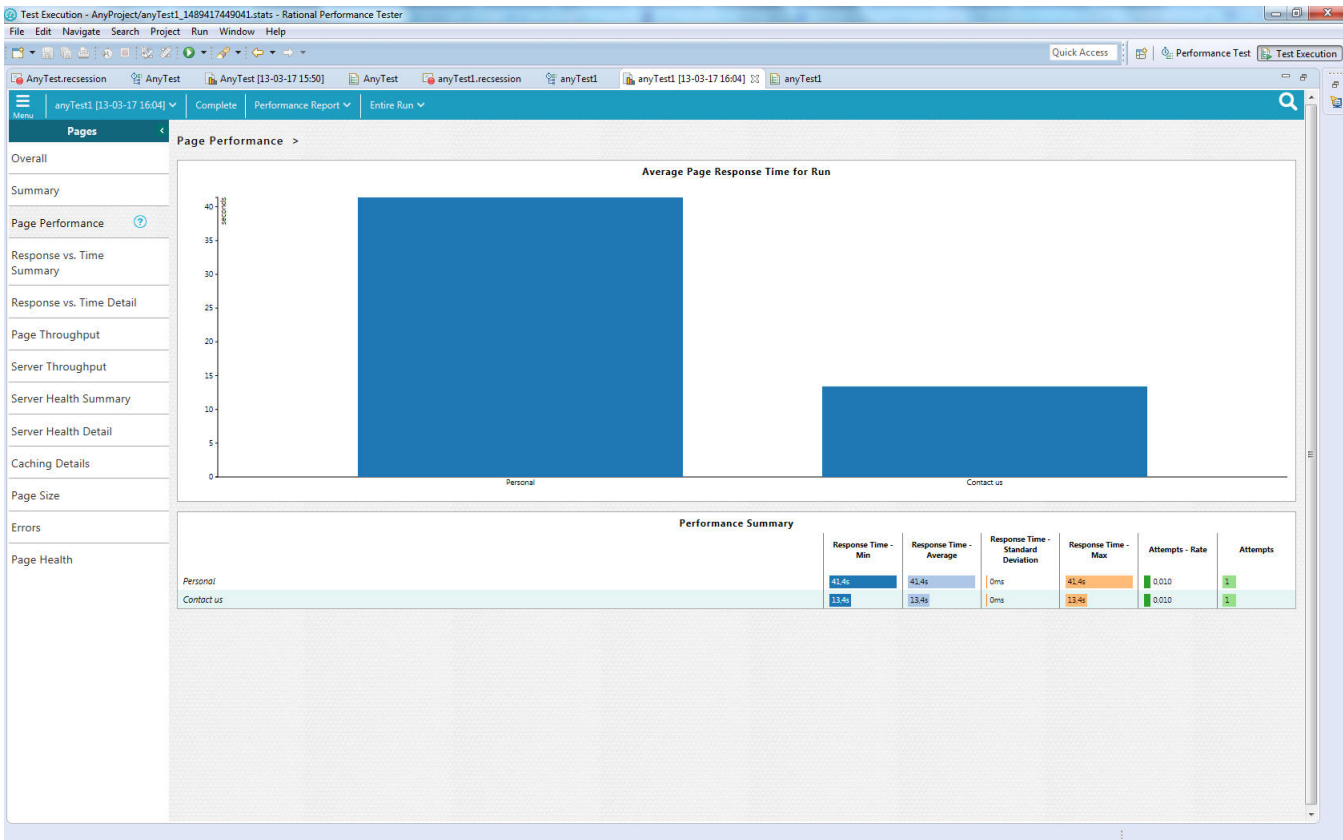

**Figure 1: Average Page Response Time for Run**

#### **Related concepts**

*[Installation details](#page-12-0)* on page 13 *Rational [Performance](#page-11-0) Tester* on page 12 *[Performance testing](#page-10-0)* on page 11 *Testing [workflow](#page-14-0)* on page 15 *Test [results](#page-22-0)* on page 23

# <span id="page-10-0"></span>**2**

# **Performance testing**

### **Topics:**

• [Rational Performance Tester](#page-11-0)

Skipping *performance testing* is not an option. Before your web application goes live, you want to know whether your application meets the performance requirements.

In most cases, you want to know how your application behaves when a certain number of users connect to your application.

Afterward, when performance issues arise, you want to know the cause. Performance testing helps you to discover what factor determines the rate, the "bottleneck".

#### **Related tasks**

*[Start now](#page-5-0)* on page 6 *Setting performance [requirements](#page-15-0)* on page 16 *[Putting](#page-19-0) more users into a test* on page 20

# <span id="page-11-0"></span>**Rational Performance Tester**

<span id="page-11-9"></span>Rational Performance Tester measures the network traffic between your client computer, and the application server. Through virtual users, you emulate the network traffic. You can run tests with multiple users through *performance schedules*.

To work with Rational Performance Tester, you don't need to know how to code.

<span id="page-11-4"></span><span id="page-11-2"></span>Unlike functional tests, Rational Performance Tester tests do not depend on object recognition or the way you manipulate the GUI. Rational Performance Tester works with standardized network protocols. As such, the tool measures the time between the first byte out to the last byte in.

Rational Performance Tester can do the following network protocols.

- <span id="page-11-3"></span>• HTTP (browser-webserver traffic)
- <span id="page-11-1"></span>• Citrix
- <span id="page-11-5"></span>• SAP
- <span id="page-11-8"></span>• TN3270
- <span id="page-11-7"></span>• Socket
- <span id="page-11-6"></span>• SOA

**Related tasks**

*[Start now](#page-5-0)* on page 6 *Setting performance [requirements](#page-15-0)* on page 16 *Verifying the recorded baseline at [playback](#page-15-1)* on page 16

# <span id="page-12-0"></span>**Installation details**

The installation of Rational Performance Tester follows the same procedure as other IBM Rational products like Rational **Functional** Tester.

<span id="page-12-4"></span><span id="page-12-3"></span>To get Rational Performance Tester installed quickly, you can download and install the *Rational Performance [Tester Starter Edition](https://www.ibm.com/developerworks/downloads/r/rpt/)*.

<span id="page-12-5"></span>**Note:** You must have administrative (Windows) or root (Linux) privileges to install Rational Performance Tester.

Watch the video *How to install IBM Rational [Performance](https://www.youtube.com/watch?v=4k3x55aJF8M) Tester Starter [Edition](https://www.youtube.com/watch?v=4k3x55aJF8M)* to install the Rational Performance Tester Starter Edition.

You can also read the *Installing Rational [Performance](https://www.ibm.com/support/knowledgecenter/SSMMM5_9.0.1/com.ibm.rational.test.lt.install.doc/topics/c_installingproduct.html) Tester and Rational [Performance](https://www.ibm.com/support/knowledgecenter/SSMMM5_9.0.1/com.ibm.rational.test.lt.install.doc/topics/c_installingproduct.html) Tester Agent* for a comprehensive description.

#### <span id="page-12-2"></span><span id="page-12-1"></span>**Related tasks**

*[Start now](#page-5-0)* on page 6

# <span id="page-14-0"></span>**4**

# **Testing workflow**

### **Topics:**

- **[Setting performance](#page-15-0) [requirements](#page-15-0)**
- [Verifying the recorded baseline](#page-15-1) [at playback](#page-15-1)

You can follow the following workflow to work with Rational Performance Tester.

**1.** Determine the requirements.

<span id="page-14-2"></span>Make clear what you want. How many users your application must handle. What the maximum response time of a request should be.

- **2.** *Create a [performance](https://www.ibm.com/support/knowledgecenter/SSMMM5_8.6.0/com.ibm.rational.test.lt.common.doc/topics/tcreateproj.html) test project*.
- **3.** *[Record](https://www.ibm.com/support/knowledgecenter/SSMMM5_9.0.1/com.ibm.rational.test.lt.doc/topics/tcreatetest.html) a test*.

Your computer issues requests to your application server,

**4.** Adjust the test to your requirements.

Edit the test in such a way that the test meets your needs. For example, set *verification points*.

<span id="page-14-1"></span>**5.** Playback the test.

Your computer issues the same requests that you recorded and captures the responses from the server.

**6.** Assess the results.

Rational Performance Tester provides reports with graphs to support your analysis. For the individual events of the playback, open the *test log*.

#### **Related tasks**

*[Start now](#page-5-0)* on page 6

## <span id="page-15-0"></span>**Setting performance requirements**

You can set limits to the accepted response times or the number of times that *verifications* must pass. To set the requirement so that the test fails when the test doesn't satisfy the requirement, select **Standard**.

- **1.** Open the Performance Test perspective. Click **Window** > **Open Perspective** > **Other ...** > **Performance Test (default)**. Then click **OK.**
- **2.** Follow the instructions in the following documents.
	- a) *Defining performance [requirements](https://www.ibm.com/support/knowledgecenter/SSMMM5_9.0.1/com.ibm.rational.test.lt.http.doc/topics/tcreateperfreq.html) in tests*. See figure.
	- b) *Defining performance [requirements](https://www.ibm.com/support/knowledgecenter/SSMMM5_9.0.1/com.ibm.rational.test.lt.doc/topics/tcreateperfreqsched.html) in schedules*

<span id="page-15-3"></span>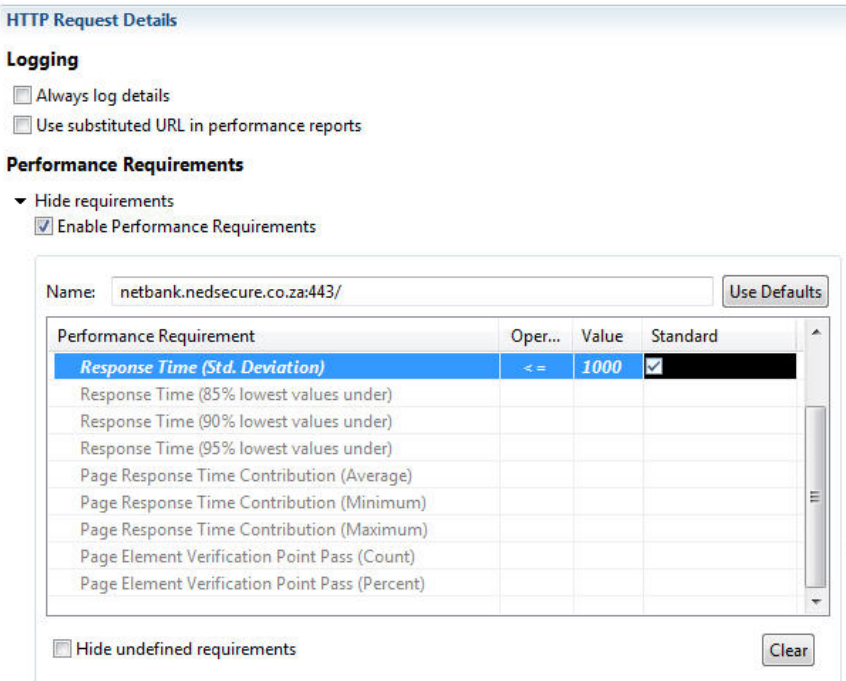

#### **Figure 2: Performance requirements in tests**

#### **Related concepts**

*Start with Rational [Performance](#page-4-0) Tester* on page 5 *Rational [Performance](#page-11-0) Tester* on page 12 *[Performance testing](#page-10-0)* on page 11

## <span id="page-15-1"></span>**Verifying the recorded baseline at playback**

<span id="page-15-2"></span>You can compare the following things in the playback actual with the recorded baseline through a *verification point*.

- Page title
- Response code
- Response size
- Response content

Image verification is available only for Citrix tests.

- **1.** Open the Performance Test perspective. Click **Window** > **Open Perspective** > **Other ...** > **Performance Test (default)**. Then click **OK.**
- **2.** Follow the instructions *[Verifying](https://www.ibm.com/support/knowledgecenter/SSMMM5_9.0.1/com.ibm.rational.test.lt.http.doc/topics/taddvptop.html) expected behavior*.

#### **Related concepts**

*Start with Rational [Performance](#page-4-0) Tester* on page 5 *Rational [Performance](#page-11-0) Tester* on page 12

# <span id="page-18-0"></span>**5**

# **User load simulation**

**Topics:**

- [Putting more users into a test](#page-19-0)
- [Setting user load stages](#page-19-1)

When users connect to your application server, the users impose a load on your server. Rational Performance Tester can simulate this situation through a *performance schedule*. You run a test with multiple virtual users.

In the real world, users don't connect to your web server at the same time. In a a *performance schedule*, you can simulate the situation that the total number of users connect to your server in stages.

For more information, see *[Emulating workloads](https://www.ibm.com/support/knowledgecenter/SSMMM5_9.0.1/com.ibm.rational.test.lt.doc/topics/trepwork.html)*.

### <span id="page-19-0"></span>**Putting more users into a test**

You can run tests with more users through a *performance schedule*. You can also add other options to run your test in a schedule.

- **1.** Open the Performance Test perspective. Click **Window** > **Open Perspective** > **Other ...** > **Performance Test (default)**. Then click **OK.**
- <span id="page-19-4"></span>**2.** Create a performance schedule. Click **File** > **New** > **Performance Schedule.**. Then, name the schedule and click **Finish**
- **3.** Highlight the first item in the **Schedule Contents.**
- **4.** Select **User Load** in the **Category** dropdown box of **Performance Schedule Details**.

<span id="page-19-7"></span><span id="page-19-2"></span>You can assign up to 5 users to an HTTP schedule in the Rational Performance Tester Starter Edition. If you want to use more users, you need a separate virtual-users license.

#### **Related concepts**

*Start with Rational [Performance](#page-4-0) Tester* on page 5 *[Performance testing](#page-10-0)* on page 11

## <span id="page-19-1"></span>**Setting user load stages**

- **1.** Open the Performance Test perspective. Click **Window** > **Open Perspective** > **Other ...** > **Performance Test (default)**. Then click **OK.**
- <span id="page-19-5"></span>**2.** Create a performance schedule. Click **File** > **New** > **Performance Schedule.**. Then, name the schedule and click **Finish**
- **3.** Highlight the schedule.
- **4.** Select **User Load** in the **Category** dropdown box, the default. Then, click **Add**.
- **5.** Click **Create multiple stages** in the **Add User Stages** window.

<span id="page-19-6"></span><span id="page-19-3"></span>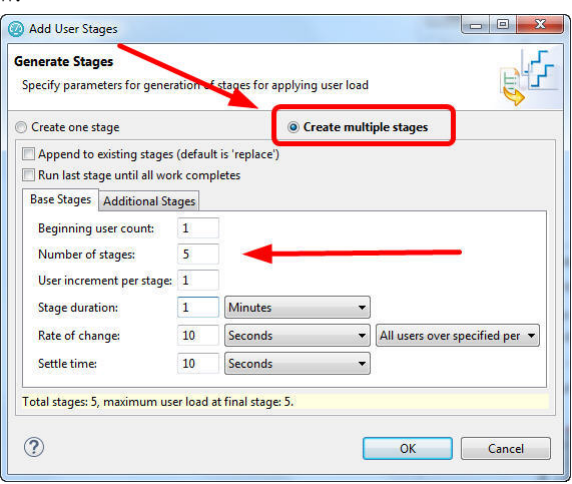

**6.** Compose your stages. Then, click **OK**.

The **Performance Schedule Details** shows the number of users over the subsequent stages. See figure.

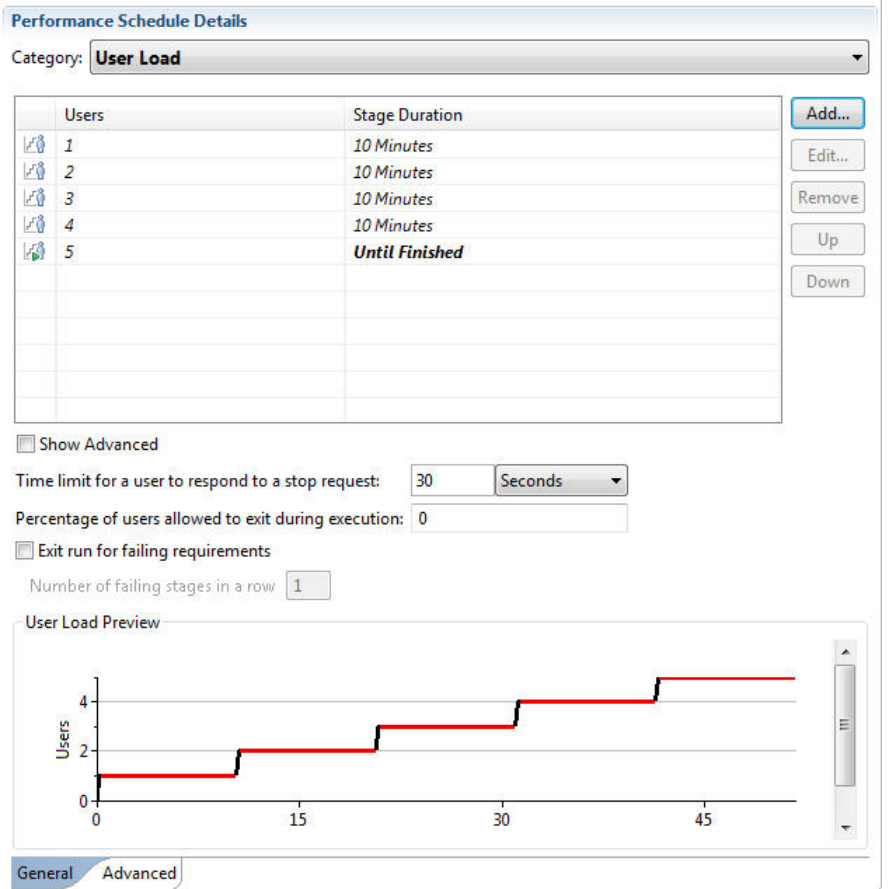

**Figure 3: Increasing number of users in stages**

# <span id="page-22-0"></span>**Test results**

Rational Performance Tester creates execution reports and displays the reports automatically after a run.

<span id="page-22-1"></span>Each test result begins with the name of the schedule or test, and ends with the timestamp of the run between square brackets.

The reports consist of figures and graphs that you can present to your manager or customer.

For more information, see *[Viewing](https://www.ibm.com/support/knowledgecenter/SSMMM5_9.0.1/com.ibm.rational.test.lt.doc/topics/tretrieverep.html) reports after a run*.

If you want to see details about verification points and follow the course of the test, use the test log.

To open the test log, right-click the executed test in the **Test Navigator**; then click **Display Test Log**. For more information, see *[Viewing](https://www.ibm.com/support/knowledgecenter/SSMMM5_9.0.1/com.ibm.rational.test.lt.common.doc/topics/topenexechist.html) test logs* .

<span id="page-22-2"></span>**Related tasks**

*[Start now](#page-5-0)* on page 6

# <span id="page-24-0"></span>**Glossary**

#### **Performance testing**

<span id="page-24-3"></span>Through performance testing, you measure the responsiveness and stability under a certain or various workloads. Performance testing comes in different types.

<span id="page-24-6"></span>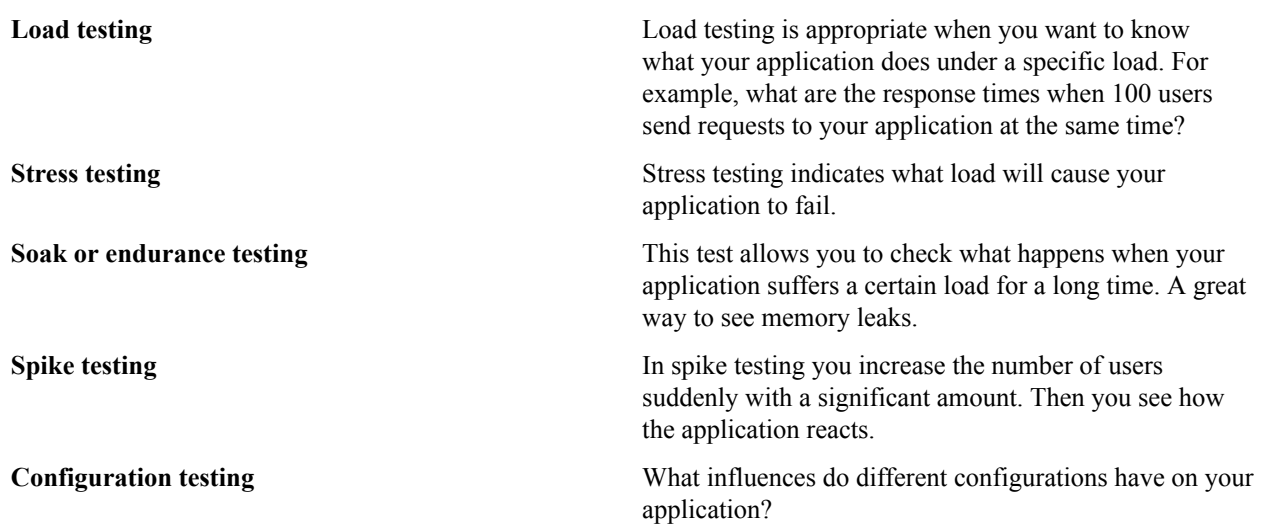

Most users of Rational Performance Testing choose for load testing.

#### **Verification point**

<span id="page-24-5"></span><span id="page-24-4"></span>A verification point is a point that you mark in the recording. The recorder saves the properties of your mark. You see a comparison of the recorded properties, or baseline, and the properties that Rational Performance Tester found during playback, or actual.

#### EXAMPLE

<span id="page-24-1"></span>You record an HTTP test against your company website. You arrive at a login page with title "Login" and you want to make sure that the playback also arrives at this page. Then, you set a title verification point.

For details see *[Specifying the expected page title](https://www.ibm.com/support/knowledgecenter/SSMMM5_9.0.1/com.ibm.rational.test.lt.http.doc/topics/tpagetitled.html)*.

#### **Performance schedule**

<span id="page-24-2"></span>A performance schedule or schedule is a set that consists of one or more user groups that contains one or more tests. You can assign settings on all three levels. Highlight either the schedule, or user group, or test level. Then, discover the options on the right side of the screen.

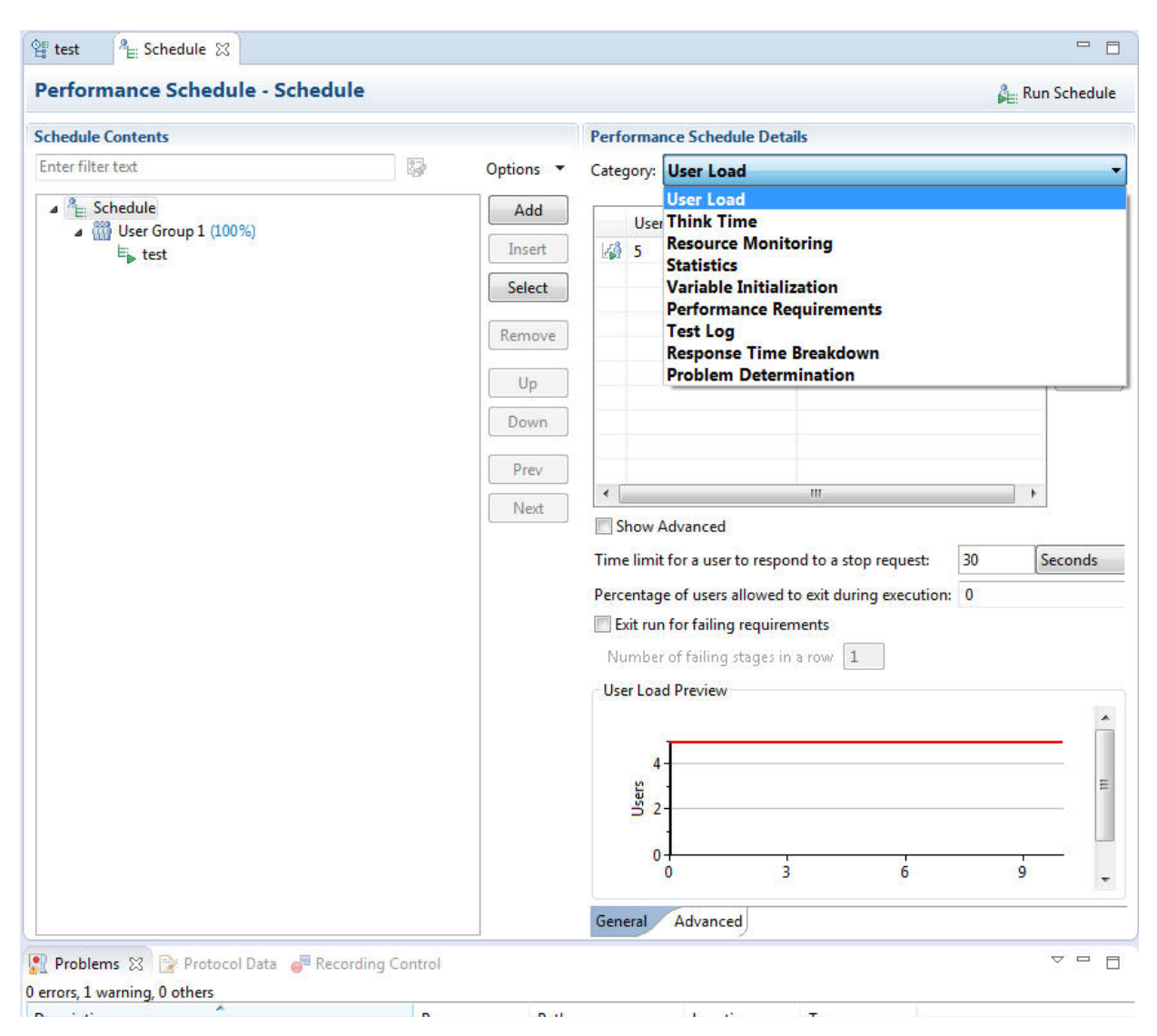

**Figure 4: Schedule options in categories**

# <span id="page-26-0"></span>**Index**

## **C**

Citrix *[12](#page-11-1)*

## **F**

functional tests *[12](#page-11-2)*

### **H**

HTTP *[6](#page-5-1)*, *[12](#page-11-3)*, *[20](#page-19-2)*, *[25](#page-24-1)*

### **L**

license *[20](#page-19-3)* Linux *[13](#page-12-1)*

### **N**

network protocols *[12](#page-11-4)*

### **P**

page performance *[8](#page-7-0)* performance schedule *[20](#page-19-4)*, *[20](#page-19-5)*, *[23](#page-22-1)*, *[25](#page-24-2)* performance testing *[25](#page-24-3)* playback *[15](#page-14-1)*, *[16](#page-15-2)*, *[25](#page-24-4)* privileges *[13](#page-12-2)* project *[6](#page-5-2)*

### **R**

Rational Functional Tester *[13](#page-12-3)* recording *[25](#page-24-5)* response times *[15](#page-14-2)*, *[16](#page-15-3)*, *[25](#page-24-6)*

### **S**

SAP *[12](#page-11-5)* SOA *[12](#page-11-6)* Socket *[12](#page-11-7)* Starter Edition *[13](#page-12-4)*, *[20](#page-19-6)*

### **T**

test generation *[7](#page-6-0)* TN3270 *[12](#page-11-8)*

### **V**

verification point *[23](#page-22-2)* virtual user *[12](#page-11-9)*, *[20](#page-19-7)*

**W**

Windows *[13](#page-12-5)*

Rational Performance Tester | Index | **28**